# **Instruction Manual of InHelp VIEWER Wireless LAN function**

This manual describes the function to transmit/receive folders or files between the SD card with Wireless LAN function attached to the industrial videoscope and PC where InHelp VIEWER is installed using the wireless communication. See the instruction manual provided with the industrial videoscope you are using or provided with InHelp VIEWER for functions not mentioned in this manual.

## **CAUTION**

- When using the SD card with Wireless LAN function, read the instruction manual provided with the SD card with Wireless LAN function carefully, and comply with the instructions.
- Use the SD card with Wireless LAN function in compliance with the laws and regulations of the place where the industrial videoscope is used.
- In locations such as on an airplane, where the Wireless LAN communication is prohibited, remove the SD card with Wireless LAN function from the industrial videoscope.

#### **Wireless LAN functions**

- This function downloads (copies) folders and files from the SD card with Wireless LAN function to PC.
- This function uploads (copies) folders and files from PC to the SD card with Wireless LAN function.
- Downloading, uploading folders or uploading files is to copy folders or files between the SD card with Wireless LAN function and PC. Folders and files are not moved or deleted.

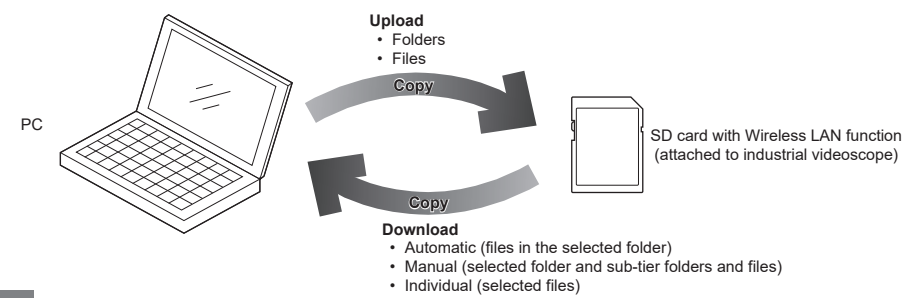

#### **Cautions**

- The descriptions in this manual show the operation results confirmed by Evident and do not guarantee the operations.
- We are not responsible for any damage to devices or the data loss caused by using the SD card with Wireless LAN function.
- For the SD card with Wireless LAN function whose operations were confirmed by InHelp VIEWER, contact Evident.
- If you format the SD card with Wireless LAN function using the industrial videoscope, the Wireless LAN function is disabled.

For formatting the SD card with Wireless LAN function, follow the instruction manual provided with the SD card with Wireless LAN function.

- Do not disconnect the SD card with Wireless LAN function from the industrial videoscope while downloading, uploading folders or uploading files.
- Do not record still images or movies by using the industrial videoscope while uploading folders or uploading files.
- Do not connect the same SD card with Wireless LAN function to two or more PCs with the wireless LAN.
- Using the SD card with Wireless LAN function will consume the battery of the industrial videoscope quickly. Disconnect the SD card with Wireless LAN function from the industrial videoscope when not in use.
- Using the SD card with Wireless LAN function may heat the industrial videoscope and the SD card with Wireless LAN function to the high temperature.
- The brands, company names and product names described in this manual are trademarks or registered trademarks of respective companies.

### **Setting SD card with Wireless LAN function**

**1. Attach the SD card with Wireless LAN function to the industrial videoscope, and turn ON the power of the industrial videoscope.**

#### **NOTE**

- For procedures to attach the SD card and to turn ON the power, see the instruction manual provided with the industrial videoscope.
- For procedures to attach the SD card, to models that cannot be directly installed SD card, contact Evident.

## **2. Select the SD card with Wireless LAN function in the wireless network connection window of PC.**

**NOTE** 

• For procedures to connect to the wireless network, see the instruction manual provided with PC or provided with the SD card with Wireless LAN function

#### **Starting Wireless LAN window in Main Window**

**1.** Start InHelp VIEWER, and click [Wireless LAN] on the [Wireless LAN] menu  $\circ$  in the InHelp **VIEWER Main Window or the [Wireless LAN] button <br>
<b>C** on Toolbar. The Wireless LAN window appears (See next page.)

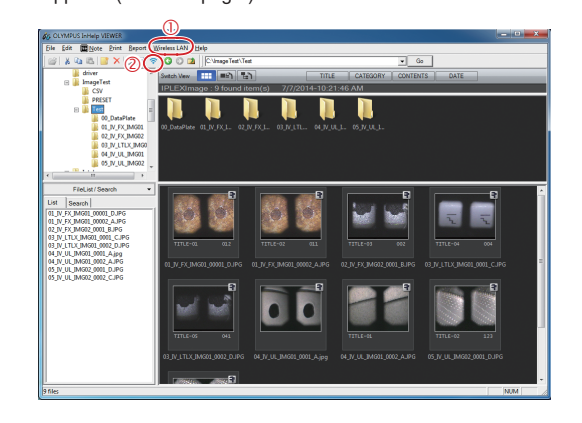

#### **Downloading**

#### Outline of functions

- This is a function to copy folders or files saved in the SD card with Wireless LAN function to PC.
- There are three types of downloads: Manual Download, Automatic Download and Individual (File) Download.
- 

#### Wireless LAN window (Download)

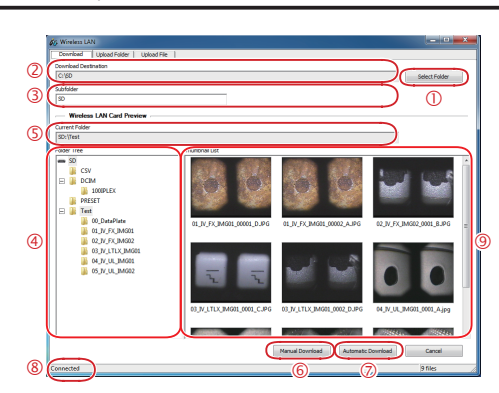

#### Operating Procedures

#### **■ Manual Download**

- This function downloads **the selected folder and all sub-tier folders and files** (in the SD card with Wireless LAN function).
- With this function, you can make one download at any timing.

#### **1. Click the [Select Folder] button , and select the download destination folder (in PC).** The selected folder is displayed in [Download Destination] 2.

#### **NOTE**

- Inputting the arbitrary folder name in [Subfolder] 3 creates the folder in the download destination folder, and selected folders and files are downloaded to that folder. The default subfolder name is SD.
- **2. In [Folder Tree] , select the download source folder (in SD card with Wireless LAN function).** The selected folder is displayed in [Current Folder] **6**.

## **3. Click the [Manual Download] button .**

The download source folder and sub-tier folders and files are copied to the download destination folder.

#### **■ Automatic Download**

- This function downloads **all files in the selected folder** (in the SD card with Wireless LAN function).
- In Automatic Download mode, if files in the selected folder are updated, they are downloaded automatically. Note, if the file with the same name is downloaded again, the file downloaded first is renamed.

#### • Each download cannot be performed simultaneously. Monitors Commodating Individual (inc. Commodating the commodation inc. The click the [Select Folder] button  $\mathbb O$ , and select the download destination folder (in PC). The selected folder is displayed in [Download Destination] 2.

#### **NOTE**

- Inputting the arbitrary folder name in [Subfolder] 3 creates the folder in the download destination folder, and selected folders and files are downloaded to that folder. The default subfolder name is SD.
- **2. In [Folder Tree] , select the download source folder (in SD card with Wireless LAN function).** The selected folder is displayed in [Current Folder]  $\circledS$ .

#### **3. Click the [Automatic Download] button .** The Automatic Download mode is set, and files in the download source folder are copied to the download destination folder.

#### **4.** Click the IAutomatic Download] button  $\oslash$  again to cancel the Automatic Download mode.

#### **NOTE**

• In Automatic Download mode, [Connected: Automatic Download] is displayed in the status bar  $\circledR$  in the lower area of the Wireless LAN window. When Automatic Download is canceled, [Connected] is displayed.

#### **■ Individual (File) Download**

- This function downloads the selected files (multiple files can be selected).
- With this function, you can make one download at any timing.
- **1. Click the [Select Folder] button , and select the download destination folder (in PC).** The selected folder is displayed in [Download Destination] 2.

**NOTE** 

• Inputting the arbitrary folder name in [Subfolder] 3 creates the folder in the download destination folder, and selected folders and files are downloaded to that folder. The default subfolder name is SD.

**2. In [Folder Tree] , select the download source folder (in SD card with Wireless LAN function).** The selected folder is displayed in [Current Folder]  $\circledS$ .

**3. Click the download source files in [Thumbnail List] .**

#### **NOTE**

• Click on the files with pressing [Shift] key or [Ctrl] key to select multiple files.

**4.** Right-click on the selected files in [Thumbnail List] **<b>9** and click [Download]. The download source files are copied to the download destination folder.

#### **Uploading folder**

#### Outline of functions

- This is a function to copy **folders and files** saved in PC to the SD card with Wireless LAN function.
- The **selected folder and all sub-tier folders and files** (in PC) are uploaded.

#### CAUTION CAUTION CAUTION CAUTION CONTINUES. CAUTION CAUTION CAUTION CAUTION CAUTION

- With the industrial videoscope, folders up to the second layer and files included in these folders can be recognized.
- In Wireless LAN window of InHelp VIEWER, folders in the third layer or higher can also be recognized.
- The files with the capacity of 2 GB or more cannot be uploaded.

#### Wireless LAN window (Upload Folder)

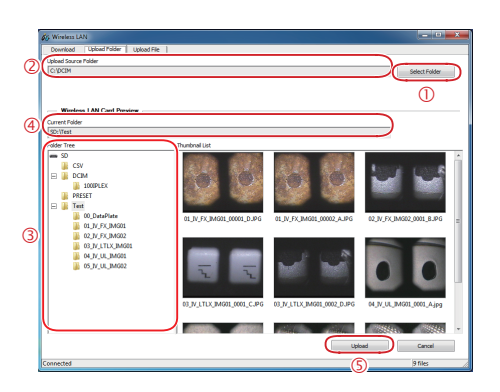

#### Operating Procedures

- **1. Click the [Select Folder] button , and select the upload source folder (in PC).** The selected folder is displayed in [Upload Source Folder] 2.
- **2. In [Folder Tree] , select the upload destination folder (in SD card with Wireless LAN function).** The selected folder is displayed in [Current Folder]  $\circledast$ .

## **3. Click the [Upload] button .**

The upload source folder and sub-tier folders and files are copied to the upload destination folder. When the upload is completed, the message appears.

- **4. According to the message appeared, disconnect the SD card with Wireless LAN function from the industrial videoscope and attach it again or restart the industrial videoscope.**
- **NOTE**

• Be sure to perform Step 4 to let the industrial videoscope recognize that the folders and files are added to the SD card with Wireless LAN function.

#### **Uploading file**

#### Outline of functions

- This is a function to copy the **files** saved in PC to the SD card with Wireless LAN function.
- **All selected files** (in PC) are uploaded.

- With the industrial videoscope, folders up to the second layer and files included in these folders can be recognized.
- In Wireless LAN window of InHelp VIEWER, folders in the third layer or higher can also be recognized.
- The files with the capacity of 2 GB or more cannot be uploaded.

#### Wireless LAN window (Upload File)

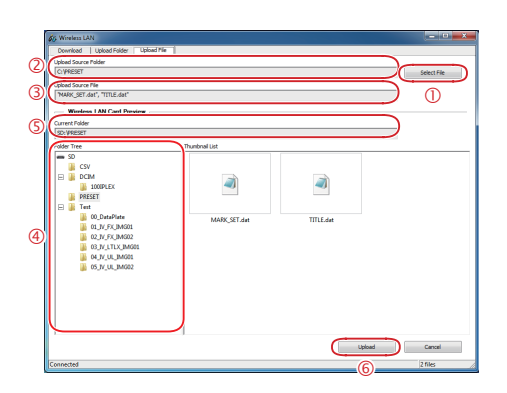

#### Operating Procedures

**1. Click the [Select Folder] button , and select the upload source folder (in PC).** The folder where the selected files are saved is displayed in [Upload Source Folder] 2. The selected files are displayed in [Upload Source File] 3.

#### **NOTE**

• Click on the files with pressing [Shift] key or [Ctrl] key to select multiple files.

- **2. In [Folder Tree] , select the upload destination folder (in SD card with Wireless LAN function).** The selected folder is displayed in [Current Folder]  $\circledS$ .
- **3. Click the [Upload] button .**

The upload source files are copied to the upload destination folder. When the upload is completed, the message appears.

**4. According to the message appeared, disconnect the SD card with Wireless LAN function from the industrial videoscope and attach it again or restart the industrial videoscope.**

#### **NOTE**

<sup>•</sup> Be sure to perform Step 4 to let the industrial videoscope recognize that the folders and files are added to the SD card with Wireless LAN function.

#### **Displayed error messages and error remedies**

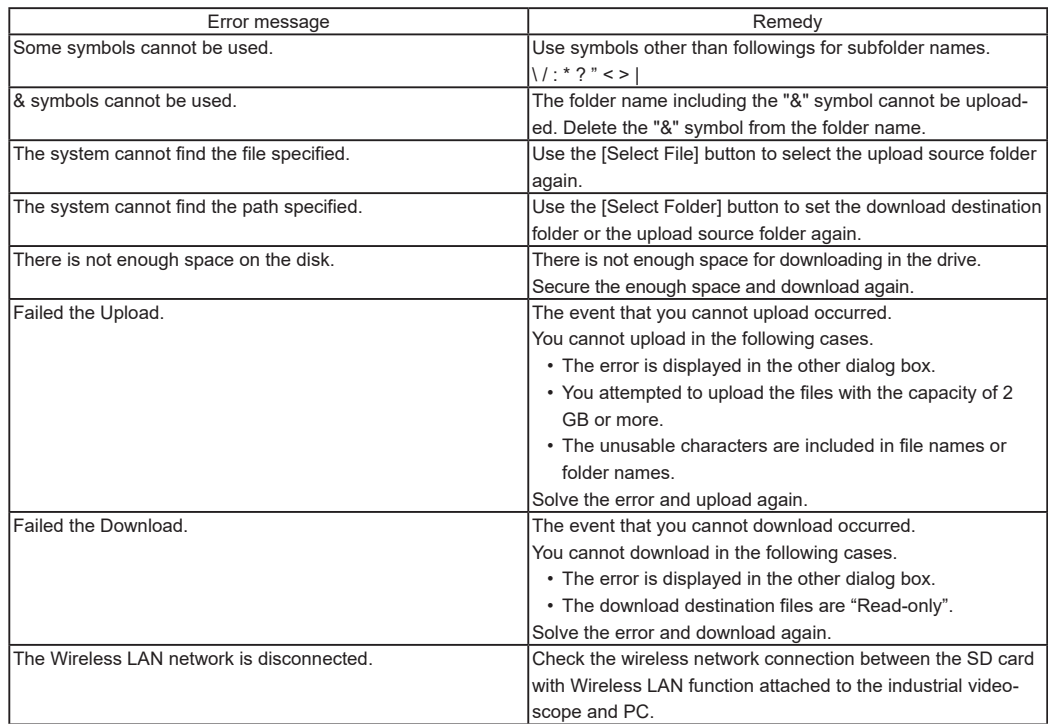

Manufactured by

**6666 Inatomi, Tatsuno-machi, Kamiina-gun, Nagano 399-0495, Japan** EVIDENT CORPORATION